## How to add your ASIMUT calendar to your iPhone

For your convenience, it is possible to add your ASIMUT calendar to the calendar app of your iPhone. This allows you to easily check your schedule without the need for a computer. Please note: the steps below require you to use a computer. It is just a matter of setting up the subscription once.

To do so, please log in to ASIMUT. You will now see your personal ASIMUT agenda. On the upper left side of the page, you will see a number of links below your name. One of these links is called *Calendar feed*.

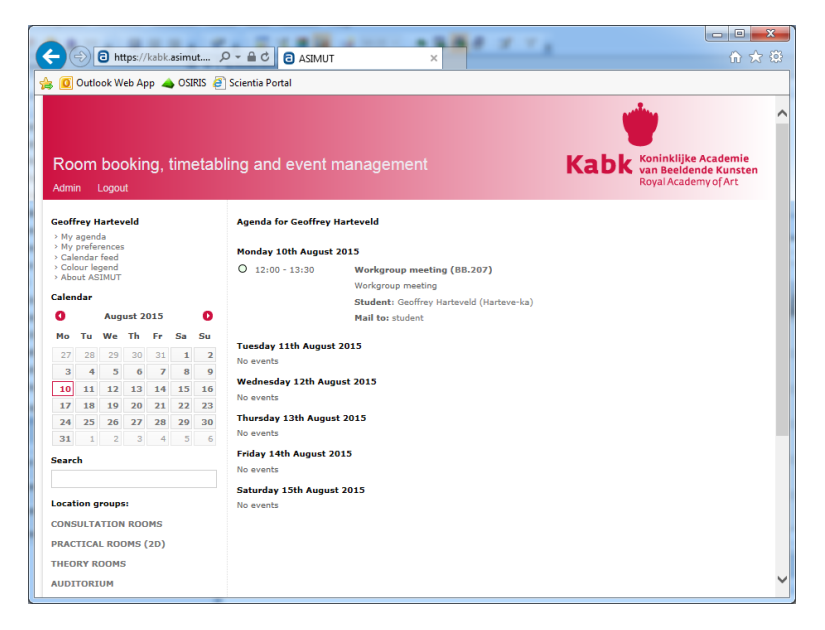

When clicking the link, you will be taken to the page with your preferences for ASIMUT. One of the items on this page is a link *Click here to subscribe to your ASIMUT schedule*.

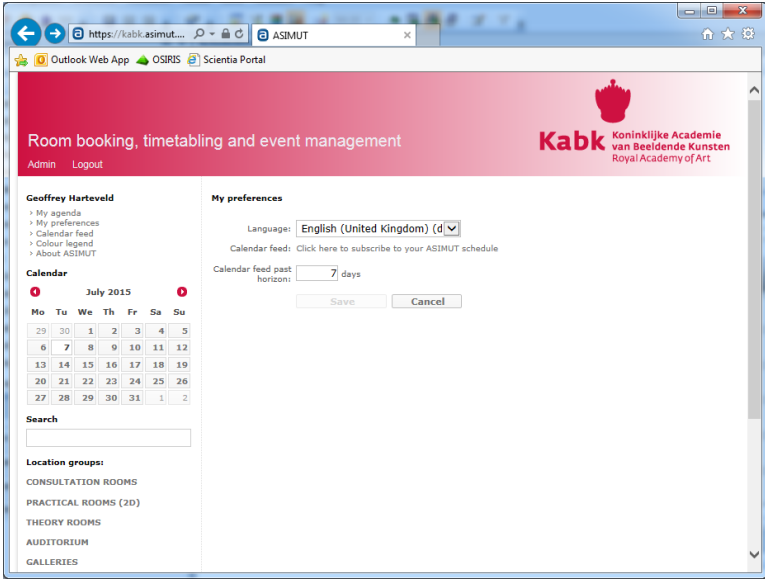

After clicking on this link, you will see a page with information on how to use the iCalendar feed with various calendar applications. You will also be shown your personal iCalendar feed URL. This URL is important. Copy the link and use e-mail to send it to your iPhone.

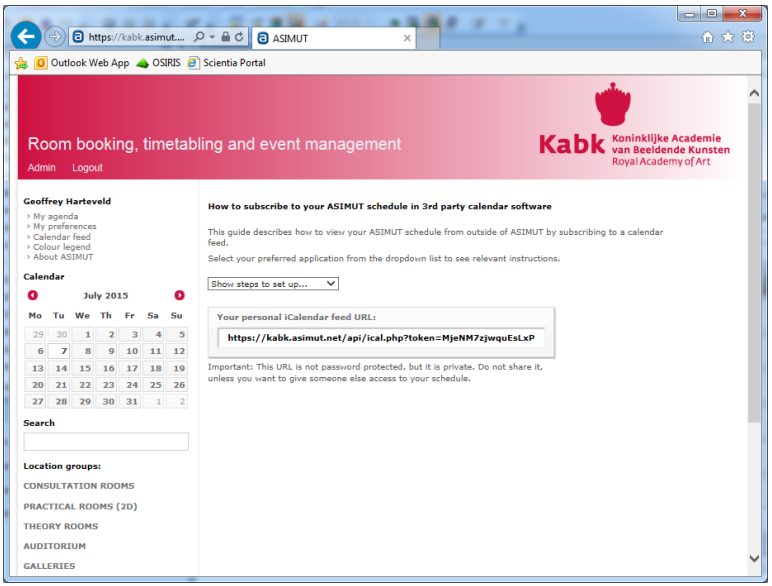

When receiving the e-mail with the iCalendar URL on your iPhone, simply select the URL by keeping a finger on the link. You will now be offered some options, from which you should choose *Copy*.

Now go to the *Settings* and tap *E-mail, contacts, calendars*. Next, choose *New account*. Do not pick one of the suggestions, but choose *Other*.

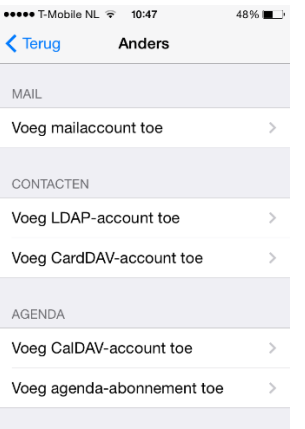

In the Calendar section, choose *Add agenda subscription*.

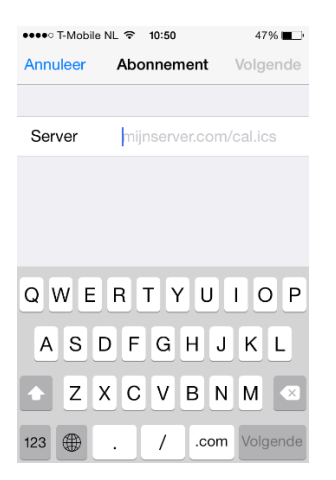

In the field *Server*, paste the iCalendar URL. You can do so by touching the field and keeping your finger on the screen. The option *Paste* will now appear. After pasting, tap *Next*.

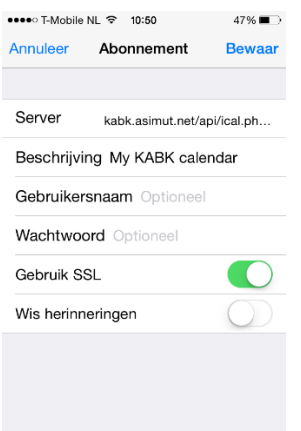

In this screen, you will see the details of the calendar subscription. You can modify the description if you like.

No username or password is required. It is recommended to use SSL for security reasons. When ready, tap *Save*. You will now be taken back to the screen with existing subscriptions and accounts.

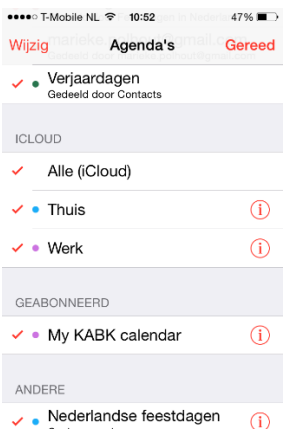

Please make sure to checkmark the subscription you just added. This should already be done by default, but it is best to verify this. Without the checkmark, your ASIMUT agenda will simply not be visible In the Calendar view. Next, tap *Done*.

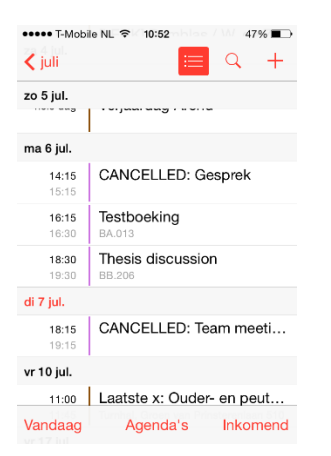

You should now be able to see agenda items from ASIMUT in the calendar app on your iPhone!